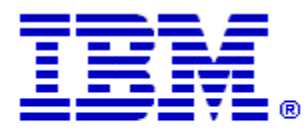

## Optim

**Drop-In ID:** OPDM-11.03.00.08-007

**Product:** IBM® InfoSphere® Optim™ Designer

**Release:** 11.3.0.8

**Problem ID:** IP24252

**Date:** September 25, 2020

**Description:** This iFix corrects the following problem with Optim Designer.

- If an attempt is made to create a Windows Authenticated connection to an Optim Directory in SQL Server 2014, the test connection is successful but the console shows the DLL is unable to be loaded. The error displayed is
- com.microsoft.sqlserver.jdbc.SQLServerException: This driver is not configured for integrated authentication.
- After applying this iFix, this error should no longer occur.

**Prerequisites:** IBM® InfoSphere® Optim™ Designer 11.3.0.8.20191101\_0906 with:

- OPDM-11.03.00.08-003
- OPDM-11.03.00.08-005
- IBM® Installation Manager 1.8.2 or later

**Co-requisites:** IBM® InfoSphere® Optim™ Web Applications 11.3.0.8.201911010942 with OPDM-11.03.00.08-007

**Supersedes:** OPDM-11.03.00.08-004, OPDM-11.03.00.08-006

**Special Notes:** This iFix requires OPDM-11.03.00.08-003, and OPDM-11.03.00.08-005. This iFix together with OPDM-11.03.00.08-003 and OPDM-11.03.00.08-005 contain all of the plugins provided with OPDM-11.03.00.08-001, OPDM-11.03.00.08-002, OPDM-11.03.00.08-004, and OPDM-11.03.00.08-006. Do not install OPDM-11.03.00.08-001, OPDM-11.03.00.08-002, OPDM-11.03.00.08-004, or OPDM-11.03.00.08-006 once this iFix is installed.

IBM Installation Manager 1.8.2 or later is required to install this iFix.

Every Designer 11.3.0.8 iFix recreates the base 11.3.0.8 eclipse.ini file. When you apply iFix OPDM-11.03.00.08-005, it creates the file **eclipse.OPDM-11.03.00.08-005.ini** in the designer directory. Before starting Optim Designer, you must replace the contents of the **eclipse.ini** file with the contents of the **eclipse.OPDM-11.03.00.08-005.ini** file. **You must do this each time you apply an iFix on top of OPDM-11.03.00.08-005 if you are using SSL with Optim Designer.** 

**OS Platforms:** Windows

**Corrective Actions:**

## **Section I**

If more than one iFix is found by Installation Manager, then all of them will be selected by default. Review each iFix and unselect any that you do not wish to install.

Ensure that all Optim components are not running before applying this iFix.

Continue through the Installation Manager Update wizard to apply this iFix.

How to uninstall this fix:

Ensure that all Optim components are not running before uninstalling any iFix.

Start IBM Installation Manager

Select the Uninstall option from the main Installation Manager window or menu.

Select the iFix you wish to uninstall.

Continue through the Installation Manager Uninstall wizard to remove this iFix.

This iFix will automatically be uninstalled if you upgrade to a new version.

## **Section II**

If you have any questions about or problems with these procedures, contact IBM Optim Support.